# Warranty and Support Guide

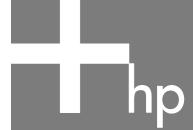

Before contacting HP Customer Support Center, it's important to have the following information handy.

Please take a moment to write down your product information for future reference.

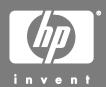

## Where to Get Help

#### Follow these steps when you need help from HP:

- 1 Check the setup poster and the *User's Guide* for help with setting up and using your PC.
- 2 For faster help, be sure to register your HP Pavilion home PC on the Web at

#### www.hp.com/apac/register

- 3 Use Help on your PC to get help with your hardware and software. Click Start and then click Help and Support.
- **4** For help online, go to the HP Customer Care Center Web site at

#### http://www.hp.com/support

for technical information or to get software updates.

**5** If you have not solved the problem, call the HP Customer Care Center at the appropriate number below.

Australia: 1300 721 147 New Zealand: 0 800 441 147

Mon.-Fri. 10-9, Sat.-Sun. 10-4 (local time)

India: 1-600-114772 0124 2562981

Mon.-Sat. 9-9

Hours are subject to change without notice.

### **HP Support Web site:**

http://www.hp.com/support

#### **HP Registration Web site:**

http://www.hp.com/apac/register

### **Software Support**

If you have questions about your software or ISP (Internet Service Provider), call or visit your software or ISP vendor's Web site. The appropriate number or Web address is listed below. Some of these Web addresses may be listed in the Favorites list found in your Internet Explorer browser. Phone and e-mail support may not exist if no information is given. For software not listed, the HP Customer Care Center provides 30-day limited support. All software titles, below, may not be included with your PC.

#### **OzEmail (Australia)**

132 884

support@ozemail.com.au www.ozemail.com.au/info/frameset\_techsupport.html

#### Xtra (New Zealand)

0800 22 55 98 xtrahelp@xtra.co.nz www.xtra.co.nz

#### **Acrobat Reader by Adobe**

www.pacific.adobe.com/support/main.html

#### Britannica 2003 Deluxe (India only)

www.britannica.com

#### **GameChannel by WildTangent**

(Australia/New Zealand only) hpdesktp\_support@wildtangent.com www.wildtangent.com

#### InterVideo

www.intervideo.com/home

#### Norton AntiVirus 2004 by Symantec

www.symantec.com/region/reg\_ap/servsupp.html

#### **Norton Personal Firewall by Symantec**

www.symantec.com/region/reg\_ap/servsupp.html

#### RecordNow! by Sonic

(with CD-RW or DVD+RW/+R option only) support.sonic.com/default.htm

#### Simple Backup for My Pictures by Sonic

www.sonic.com/products/ simplebackup/default.asp

# **Troubleshooting**

For help on problems you may be experiencing when you install your PC, refer to the following pages for possible solutions.

**Symptom** describes the sign or warning message for the type of problem.

**Problem** identifies one or more reasons why the symptom may have occurred.

**Solution** describes what you should do to try to solve the problem.

Look up the description of the symptom or problem, and try the solution listed. Some of the symptoms listed may not apply to your PC. For problems relating specifically to the monitor or printer, refer to the equipment documentation.

#### **Display (Monitor)**

**NOTE:** If you encounter display (monitor) problems, refer to the documentation that came with your monitor and to the common causes and solutions listed in this table.

| Symptom                                                    | Problem                                                                    | Solution                                                                                                    |  |
|------------------------------------------------------------|----------------------------------------------------------------------------|----------------------------------------------------------------------------------------------------|--|
| Screen is blank, and<br>monitor power light is<br>not lit. | Monitor power cable is not connected to the monitor or to the wall outlet. | Reconnect the power plug on the back of the monitor and on the wall outlet.                                                          |  |
|                                                            | Monitor is off (not turned on).                                            | Press the On button on the front of the monitor.                                                                                     |  |
| Screen is blank.                                           | Screen saver is enabled.                                                   | Press any key or move the mouse to make the screen display visible again.                                                            |  |
|                                                            | PC is in standby mode.                                                     | Press the Standby button (select models only) or press the Esc key on the keyboard to resume from standby mode.                      |  |
|                                                            | PC is in hibernation mode or is off.                                       | Press the On button to turn on the PC.                                                                                               |  |
|                                                            | Monitor connector cable is not properly connected to the back of the PC.   | Inspect the monitor video connector for bent pins. If no pins are bent, reconnect the monitor connector cable on the back of the PC. |  |

#### **Hard Disk Drive**

| Symptom                                      | Problem                                            | Solution                                                                                                    |
|----------------------------------------------|----------------------------------------------------|----------------------------------------------------------------------------------------------------|
| PC seems to be locked up and not responding. | Program in use has stopped responding to commands. | Use the Windows Task Manager to close any programs not responding or to Restart the PC:  1 Press the Ctrl, Alt, and Delete keys on the keyboard at the same time. |
|                                              |                                                    | 2 Select the program that is not responding, and click <b>End Task</b> .                                                                                          |
|                                              |                                                    | Or                                                                                                    |
|                                              |                                                    | Click <b>Shut Down</b> , and then click <b>Restart</b> .                                                                                                    |
|                                              |                                                    | If this does not work, press the On button for 5 or more seconds to turn off the PC. Then, press the On button.                                                   |

#### **Internet Access**

| Symptom                         | Problem                                                         | Solution                                                                                                    |
|---------------------------------|-----------------------------------------------------------------|----------------------------------------------------------------------------------------------------|
| Cannot connect to the Internet. | Internet Service Provider (ISP) account is not set up properly. | Verify Internet settings, or contact your ISP for assistance.                                                                                                    |
|                                 | Modem is not set up properly.                                   | Reconnect the modem, verifying connections.                                                                                                    |
|                                 |                                                                 | Note that your PC may also have an Ethernet network interface (also called a network interface card, or NIC) that connects to a LAN (local area network). Although it looks similar to the modem connector, the RJ-45 Ethernet network connector is not the same. Verify that you are using the modem connector. Do not connect a telephone cable to the NIC. Do not plug a network cable into a telephone service line; doing so may damage the NIC. |
|                                 | Web browser is not set up properly.                             | Verify that the Web browser is installed and set up to work with your ISP.                                                                                                    |

### **Keyboard and Mouse**

| Symptom                                                                | Problem                                                          | Solution                                                                                                    |  |
|------------------------------------------------------------------------|------------------------------------------------------------------|----------------------------------------------------------------------------------------------------|--|
| Keyboard commands and typing are not recognized by the PC.             | Keyboard connector is not properly connected.                    | Turn off the PC by using the mouse, reconnect the keyboard to the back of your PC, and turn on your PC.                                                                                                    |  |
|                                                                        | Program in use has stopped responding to commands.               | Restart or turn off your PC using the mouse.                                                                                                    |  |
|                                                                        | Keyboard is damaged.                                             | Press the Help ? button on the keyboard to open the Help and Support Center, or contact Support for replacement details.                                                                                                    |  |
| Wireless keyboard does not work after installation or is not detected. | Keyboard batteries are low or empty.                             | Replace the two AA alkaline batteries in the wireless keyboard; then set the ID channel by pressing the Connect button on the wireless receiver and then on the keyboard. Refer to the documentation that came with your wireless set.                                                                                                    |  |
| Mouse does not respond to movement or is too slow.                     | Mouse connector is not properly plugged into the back of the PC. | <ol> <li>Turn off your PC using the keyboard:</li> <li>Press the Ctrl and Esc keys on the keyboard at the same time to display the Start menu.</li> <li>Use the Up arrow or Down arrow key to select Turn Off Computer, and then press the Enter key on the keyboard.</li> <li>Use the Up arrow or Down arrow key to select Turn Off, and then press the Enter key.</li> <li>After the shutdown is complete, plug the mouse connector into the back of your PC and turn on your PC.</li> </ol> |  |
|                                                                        | Program in use has stopped responding to commands.               | Restart your PC by using the keyboard. If possible, save any open files and close open applications before restarting.                                                                                                    |  |
|                                                                        | Surface in use for roller-ball type mouse is too smooth.         | Use a mouse pad or other rough surface for the mouse.                                                                                                    |  |
| Mouse does not work after installation or is not detected.             | Mouse is not connected properly.                                 | Try unplugging and then reconnecting the mouse cable to your PC.                                                                                                    |  |
|                                                                        | Wireless mouse batteries are low or empty.                       | Replace the two AA alkaline batteries in the mouse; then set the ID channel by pressing the Connect button on the wireless receiver and then on the mouse. Refer to the documentation that came with your wireless set.                                                                                                    |  |

#### **Power**

| Symptom                                                                         | Problem                                                                                              | Solution                                                                                                  |
|---------------------------------------------------------------------------------|----------------------------------------------------------------------------------------------------|----------------------------------------------------------------------------------------------------|
| PC will not turn on or start.                                                   | PC is not securely connected to an external power source.                                            | Ensure that cables connecting the PC to the external power source are plugged in properly.                |
|                                                                                 | Monitor is not connected or is not on.                                                               | Connect the monitor to the PC, plug it in, and turn it on.                                                |
|                                                                                 | Line voltage selection switch is not in the proper position for your country/region (115VAC/230VAC). | Set the line voltage selection switch to the correct setting for your country/region, or contact Support. |
|                                                                                 | Wall outlet is defective.                                                                            | Test the outlet by connecting a different electrical device to the outlet.                                |
| Invalid system disk<br>Or<br>Non-System disk or disk<br>error message displays. | A diskette has been left in the drive during startup.                                                | When drive activity stops, remove the diskette and press the spacebar. The PC should start up.            |
| PC appears locked up and won't turn off when the On button is pressed.          | PC is not working.                                                                                   | Press and hold the On button until the PC turns off.                                                      |

## **Recovering From Software Problems**

The PC uses the operating system and installed software programs during normal operation. If your PC works improperly or stops because of the software, you may be able to repair it.

The Software Repair Wizard (select models only) is an icon on the desktop or in the Organize software program, or in the Help and Support Center. To start the wizard, click the icon or click **Start**, choose **All** 

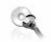

**Programs, PC Help & Tools**, and then click **Software Repair Wizard**.

Use the Software Repair Wizard to repair software problems with programs, printers, or peripherals that stop working, or to resolve erratic PC behavior. Repair options include using the HP Application Recovery or HP PC System Recovery programs.

You need recovery discs (CDs or DVDs) for some repairs that use the HP Application Recovery program or the HP PC System Recovery program. The PC does not include recovery discs in the accessory box, but you can make your own recovery CDs or DVDs; see "Creating Recovery CDs/DVDs."

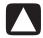

CAUTION: It is strongly recommended that you create your recovery discs before you need them.

You should also make the HP PC Recovery Tools CD. This CD contains utilities that allow you to make changes to your hard disk drive, including removing the recovery partition. See "Using the Recovery Tools CD."

There are several methods to fix your PC, including using the System Recovery program. Try these methods in the order listed here, or refer to the table that follows the list.

- Restart When you restart the computer, the PC starts over using the operating system and software in its memory. This is the simplest repair for your PC; just click Start, choose Turn Off Computer, and then click Restart.
- Turn Off Computer When you turn off the computer
  and then turn it on again, you force the PC to copy the
  operating system into its memory and to clear some
  tracking information. This may eliminate some problems
  that can remain after performing a Restart. To turn off the
  computer just click Start, choose Turn Off Computer,
  and then click Turn Off.
- **Driver Rollback** This Microsoft Windows XP feature is part of the Windows Installer program used with the Add or Remove Programs utility in the Control Panel. It can revert to the previous version of a driver program if an installation fails when you are installing a new version of the driver program. For more information, type Rollback into the Search box in Help and Support.

- **System Restore** This Microsoft Windows XP feature allows you to bring your computer configuration back to a previous time when a current software problem may not have existed. The feature does this by creating a "restore point" where it records the PC settings at that time and date. The installation of some software automatically sets a restore point for you, but it is recommended to manually set restore points, especially before installing or downloading additional software. When using Add Programs from the Add or Remove Programs feature under the computer Control Panel, the operating system automatically creates a restore point before it adds the software. If you experience a problem that you think may be due to software on your computer, use System Restore to return the PC to a previous restore point. For more information, type System Restore into the Search box in Help and Support.
- Application and Driver Recovery If the problem with the PC seems to be with only one program or one driver, it may be that the application program or the driver program is damaged. You can reinstall individual factory-installed application programs and driver programs by using the HP Application Recovery program (select models only); see "Application Recovery."

• **System Recovery** Use the HP PC System Recovery program as a last resort to reinstall the software. Perform System Recovery using the hard disk drive partition first; see "System Recovery." If necessary, next perform System Recovery using the recovery discs and choose Standard Recovery; see "System Recovery Using Recovery Discs." Finally, if necessary, perform System Recovery using the recovery discs and choose full System Recovery.

Before using the HP PC System Recovery program or the HP Application Recovery program, use System Restore.

**NOTE:** Your PC hard disk drive contains the System Recovery image in a partition area of the disk drive. The PC does not include recovery discs in the accessory box, but you can make your own recovery CDs or DVD; see "Creating Recovery CDs/DVDs."

When your PC stops working correctly, the Restart, Turn Off Computer, and Driver Rollback methods (described above) may resolve the problem. After you have tried these three methods, if needed, try the remaining actions, using the table that follows as a quick reference.

For the specific PC problem, try the method listed as #1, then #2, and then #3.

| Problem/Status                                            | Microsoft<br>System<br>Restore | Application<br>Recovery<br>program | System Recovery from the hard disk partition | System Recovery from the recovery CDs/DVDs |
|-----------------------------------------------------------|--------------------------------|------------------------------------|----------------------------------------------|--------------------------------------------|
| You installed a new application or device driver          | 1                              |                                    |                                              |                                            |
| An application does not work                              | 1                              | 2                                  | 3                                            |                                            |
| A device driver does not work                             |                                | 1                                  | 2                                            |                                            |
| PC stops responding or does not work                      | 1                              |                                    | 2                                            | 3                                          |
| You replaced the hard disk drive or removed the partition |                                |                                    |                                              | 1                                          |

## **Creating Recovery CDs/DVDs**

1 You can **recover (bring back)** the operating system and programs that were included on your hard drive just as they were when you bought the computer.

NOTE: A hard disk drive is a disk inside the computer that stores the operating system, programs, and data.

- 2 You recover the operating system and programs directly from your hard drive, where a copy was placed for your convenience.
  - We call this part of your hard drive the "recovery partition."
  - The recovery partition takes up some space on your hard drive.
- **3** You can copy the information of this recovery partition onto CDs or DVDs.
- **4** Then, if you would like to make extra space available on your hard drive, you can delete the recovery partition using a special software tool.
- **5 Do not delete** your hard drive partition unless you have made recovery CDs or DVDs.

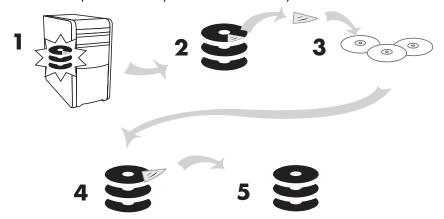

The recovery discs can be used only with the specified PC model. The discs are licensed for use only with your PC. The recovery CDs/DVD can install the operating system and software on your PC hard disk drive if the software becomes corrupted or is accidentally erased.

# Using Recovery CD-DVD Creator

Make recovery CDs or DVDs for your PC by using the HP PC Recovery CD-DVD Creator program before you experience any problem.

The recovery discs set is a complete image of the original PC hard disk drive contents and is matched to your PC model number. The discs set contains the operating system, drivers, and application software that were originally installed on the PC at the factory.

You can use this program to make only one set of recovery CDs or DVDs for your PC. The recovery discs you create can be used only on your PC.

There are several advantages in using DVDs instead of CDs when creating your recovery discs set:

- With a faster data transfer rate, a set of DVD recovery discs will have your PC running much sooner than a CD set will.
- A set of DVDs will probably take you less time to create than a set of CDs.
- A DVD has more capacity than a CD, so there are fewer discs to record and store.

To use this program, your PC must have a CD-RW drive, DVD Writer drive, or other drive that can write to the CDs or DVDs. If necessary, purchase a Windows XP-compatible drive from your local PC or electronics store.

**IMPORTANT:** The DVD Writer (DVD+RW/+R) drive can't record to DVD-R, DVD-RW, or DVD-RAM discs. When recording, use DVDs that have a "+" in their names.

The number of CDs/DVDs in the recovery set depends on your PC model. The program tells you the number of blank discs needed to make the set. The process takes some time, including up to 15 minutes per disc to verify that the information written on the disc is correct.

You can quit the process at any time. The next time you run the program, it begins where you left off.

# To run the Recovery CD-DVD Creator program:

- 1 Close any open programs. To close programs, click **X** in the upper-right corner of each window.
- 2 Click Start on the taskbar.
- 3 Choose All Programs.
- 4 Choose PC Help & Tools.
- 5 Click HP PC Recovery CD-DVD Creator. The creator window appears.
- **6** Follow the onscreen instructions. Label each disc as you make it

Store the System Recovery discs in a safe place.

## **Using the Recovery Tools CD**

Your PC allows you to create (burn) a Recovery Tools CD. After you make the HP PC Recovery Tools CD, you can use it to:

- Read instructions to use each utility on the Recovery Tools CD.
- Start the System Recovery program from the recovery partition.
- Remove the System Recovery partition from your PC hard disk drive to increase space for data.
- Create a new data partition on your PC hard disk drive.
- Start the Microsoft Recovery Console (a utility from Microsoft that can perform operating system diagnostics and repairs).

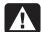

WARNING: Before using the HP PC Recovery Tools CD to change your hard disk drive, make System Recovery CDs for your PC by using the HP PC Recovery CD-DVD Creator program. You cannot make System Recovery CDs after you remove the system recovery partition.

You must create (burn) the Recovery Tools CD before you can use it.

#### To Create or to Start the Recovery Tools CD:

- 1 Click **Start** on the taskbar.
- 2 Choose All Programs.
- 3 Choose PC Help & Tools.
- 4 Click HP PC Recovery Tools CD. The tools window appears.
- **5** Follow the onscreen instructions.

Store the Recovery Tools CD in a safe place.

### **System Restore**

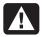

WARNING: Try System Restore before using the HP PC System Recovery program.

If software on your hard drive accidentally gets erased or damaged, first use the Microsoft *System Restore* feature in Windows XP to restore the PC system and program settings.

System Restore returns the PC settings to a selected restore point without affecting user programs or document files. For more information, type *System Restore* into the Search box in Help and Support.

#### **To Start System Restore:**

- 1 Close all open programs.
- 2 Click the Start button.
- 3 Choose All Programs.
- 4 Choose Accessories.
- **5** Choose **System Tools**.
- 6 Click System Restore.

Follow the onscreen instructions.

## **Application Recovery**

**NOTE:** Not all PC models include the Application Recovery program. Perform steps 3 through 5 of the following procedure. If *HP Application Recovery* appears in the folder, your PC includes the program.

If an individual factory-installed application or driver accidentally gets erased or damaged, you can reinstall the software using the HP Application Recovery program (select models).

**NOTE:** Do not use the Application Recovery program to reinstall software programs that came on CDs or DVDs included in the PC box. Reinstall these programs directly from the CDs or DVDs.

#### To Start Application Recovery:

- 1 Close all applications and folders.
- 2 Uninstall the existing (damaged) application.
- 3 Click Start on the taskbar.
- 4 Choose All Programs.
- 5 Choose PC Help & Tools.
- 6 Click HP Application Recovery, and then click Yes.
- 7 Click Application Installation or Driver Installation, and then click Next.
- **8** Select the driver or application program to install, and then click **Install**.
- **9** Follow the onscreen instructions.
- **10** Repeat steps 7 through 9 to install other drivers or applications.
- 11 When you have finished recovering applications or drivers, close the Application Recovery program. Then click Start, click Turn Off Computer, and click Restart to restart the PC.

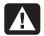

WARNING: Do not skip this last step! You must restart the PC when you are finished recovering applications or drivers.

## **System Recovery**

When you've tried other methods of repairing your system software (like System Restore or Application Recovery), you may want to use the HP PC System Recovery program as a last resort to reinstall the software.

When necessary, you can reinstall the operating system and the application software that was originally installed on the PC at the factory by using the System Recovery program.

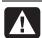

WARNING: The HP PC System Recovery program will delete any data or programs that you installed after purchase. Be sure to back up any data that you want to keep onto a removable disc.

The System Recovery program uses a special *recovery* partition on the hard disk drive that stores an image of the original software.

**NOTE:** The System Recovery image is in a partition area of the hard disk drive and takes up part of the total drive space. This disk space is not usually available for your use.

In the unlikely event that you replace the hard disk drive, or somehow damage the data in the special recovery partition on the hard disk drive, use recovery discs to reinstall the operating system and software on the hard disk drive. See "System Recovery Using Recovery Discs."

Make your own recovery discs (CDs or DVD) before you need them; see "Creating Recovery CDs/DVDs." You can also make the Recovery Tools CD. This CD contains utilities that allow you to make changes to your hard disk drive; see "Using the Recovery Tools CD."

# Starting System Recovery If the PC Is Responding

- 1 Turn off the PC. Disconnect all peripheral devices from the PC except the monitor, the keyboard, and the mouse. Turn on the PC.
- 2 Click Start on the taskbar, choose All Programs, choose PC Help & Tools, and then click HP PC System Recovery.
- **3** Wait until the System Recovery window appears asking Do you really want to start System Recovery?
- 4 Click **Yes** to continue with the recovery process. If you created recovery discs, you may be directed to insert recovery disc #1. If the Recovery disc is a DVD, be sure to put the disc in a DVD drive.
- **5** The PC starts the recovery; wait for the onscreen instructions to display, and then follow those instructions.
- 6 Complete the PC startup, finish the registration process, and wait until you see the desktop. Then, turn off the PC, reconnect all peripheral devices, and then turn on the PC.

# Starting System Recovery If the PC Is Not Responding

- 1 Turn off the PC. If necessary, press and hold the On button until the PC turns off.
- **2** Disconnect all peripheral devices from the PC except the monitor, the keyboard, and the mouse.
- **3** Press the On button to turn on the PC.
- **4** During the startup, do the following to enter the System Recovery program:
  - When the blue screen with the HP Invent logo appears, press the F10 key on the keyboard. (You have only a few seconds to press the F10 key before the normal startup process continues.)
- **5** The PC starts the recovery; wait for the onscreen instructions to display, and then follow those instructions.
- **6** Complete the PC startup, finish the registration process, and wait until you see the desktop. Then, turn off the PC, reconnect all peripheral devices, and turn on the PC.

# System Recovery Using Recovery Discs

Make your own recovery CDs/DVDs before you need them; recovery discs are not included with your PC. See "Creating Recovery CDs/DVDs."

# Starting System Recovery Using Recovery Discs

The recovery discs provide two recovery options:

- Standard Recovery: This option recovers factoryshipped programs, drivers, and the operating system without affecting any data files that you may have created since purchasing this PC. Some data files may be difficult to find after the System Recovery, so it is best to back up all hard disk drive files before performing a System Recovery.
- Full System Recovery: This recovery function completely erases and reformats the hard disk drive. The program performs a full System Recovery to reinstall the operating system, programs, and drivers from the recovery discs. However, you must reinstall any software that was not installed on the PC at the factory. This includes software that came on CDs included in the PC accessory box, and software programs you installed since your purchase.

**NOTE:** If your PC has a blank or corrupted hard disk drive, you will see only the full System Recovery option.

# To Run System Recovery Program Using Recovery Discs:

- 1 If the PC works, back up all data files that you want to save onto removable media, such as CD-RW or diskette. Remove the backup CD or diskette you've made.
- 2 Press the Eject button on the top disc drive, and wait for the tray to open. Insert Recovery disc #1 and close the tray. If the Recovery disc is a DVD, be sure to put the disc in a DVD drive.

- 3 Turn off the PC:
  - If the PC works: Click Start on the taskbar, click
     Turn Off Computer, and then click Turn Off.

Or

- Press and hold the On button approximately 5 seconds until the PC turns off.
- **4** Disconnect all peripheral devices from the PC except the monitor, the keyboard, and the mouse.
- **5** Press the On button to turn on the PC.
- **6** The PC starts the recovery; wait for the onscreen instructions to display, and then follow those instructions.
  - For standard recovery, press R. Choose **Next** to proceed with the System Recovery. Choose **Yes** to start the recovery. Insert the remaining recovery discs when directed.

Or

 For full System Recovery, press F. Choose Yes to perform a full System Recovery. Insert the remaining discs when directed.

0

- If your PC hard disk drive is blank or corrupted, press R to perform a full System Recovery. Insert the remaining recovery discs when directed.
- 7 When the recovery program finishes, click **Restart** to restart the PC.
- **8** Before the PC restarts, the drive tray ejects. Remove the disc.
- **9** After the PC restarts, a series of startup screens appears. To proceed with the initial Microsoft Windows setup, you must answer a few questions.
- 10 Complete the PC startup, finish the registration process, and wait until you see the desktop. Then, turn off the PC, reconnect all peripheral devices, and turn on the PC.
- 11 Reinstall software not originally installed on the PC by the factory.
- **12** Copy data files that you saved on the backup CD or diskette you made to your hard disk drive.

# **Warranty and License Information**

#### To Our Valued Customer

Congratulations on your decision to purchase an HP Pavilion home PC! During development, the HP Pavilion must pass extensive quality tests to meet the rigorous standards that have made HP famous for quality and reliability.

All HP Pavilions go through a comprehensive quality test to ensure the PC is working correctly before it leaves our factory. In addition, we have placed a security seal on your PC to indicate that it has not been tampered with since it left our factory.

We know that expanding and upgrading are key benefits for all customers. We are proud to make this a key differentiator for our HP Pavilion and understand that you may wish to upgrade your PC to meet your specific needs.

Any hardware upgrades that you intend to do should only be done after you have completely set up your new HP Pavilion. Refer to the setup poster included with your system for help with setting up. If you have any problems setting up your system and turning it on, immediately contact the HP Customer Care Center listed earlier in this Warranty and Support Guide, and an HP Customer Representative will assist you. This must be done first before attempting to upgrade your system.

By breaking the security seal on the back of the HP Pavilion, you are confirming that the HP Pavilion was working properly before you attempted to upgrade your system. Once the security seal has been broken, your HP Pavilion is then, to the extent allowed by local law, covered under the terms and conditions listed in the following pages.

Thank you for choosing the HP Pavilion. We hope you enjoy discovering the exciting things you can do with it!

#### **HP Customer Care**

Easy to reach. Easy to use. Award-winning HP Customer Care is our promise to help you get the most from your HP Pavilion. Whether with tools located on your PC, from information on the Web, by phone, or through your local retailer, you'll find what you need.

#### **Problems? HP Will Help**

Your new HP Pavilion computer is built to work right now — and for many years to come. But it is a complex, powerful machine, and sometimes things go wrong. If that happens to your computer, Hewlett-Packard is ready to help.

#### **Getting Started**

Follow the setup poster and the *User's Guide* for help with setting up and using your PC.

#### **Register Your PC**

It is always best to register your PC. This allows for quicker help when you need it. You can register your PC on the Web at http://register.hp.com

#### See What You Can Do

There's lots of helpful information included with your HP Pavilion. First look at Help on your Windows® desktop (to access it, click **Start** on the taskbar). It contains more detailed help and will give you suggestions on how to fix the problem.

Within the Help and Support Center, you can get the latest news from HP about your PC. Be sure to also check the updates from HP that are sent to your desktop from time to time.

Next, try a little surfing! The HP Web site has updated software, tips and tricks, answers for common problems, and other information. Go to the Support Web site listed earlier in this document and search for your HP Pavilion model.

#### **Call HP Customer Care Center**

Finally, if these steps don't help, you can reach a real, knowledgeable person by calling the HP Customer Care Center in your area. Phone assistance to get you up and running is free for 30 days from the time you purchased your computer. After 30 days, there may be a charge, but the helpful support is still available.

#### And, if Necessary: Get Repair

If your computer needs to be repaired or to have parts replaced, you have two choices.

- 1 You can easily replace many of your HP Pavilion parts that are considered consumer replaceable. This is the fastest method of repair, as many times we can send the part directly to your home or business in a few days.
- 2 If a repair is necessary, the HP Customer Care Center will make arrangements to fix your computer.

These services are free during the warranty period.

There are a few limitations and exclusions to this warranty (as well as some important details), which are described in the following section.

### The Legal Language

# Hewlett-Packard Limited Warranty Statement

HP PRODUCT DURATION OF LIMITED WARRANTY

Hardware — Parts and Labor: 1 Year

Phone assistance to get you up-and-running: 30 days

HP warrants to you, the end-user customer, that HP hardware, accessories, and supplies will be free from defects in materials and workmanship after the date of purchase, for the period specified above. If HP receives notice of such defects during the warranty period, HP will, at its option, either repair or replace products which prove to be defective. Replacement products may be either new or equivalent in performance to new.

HP warrants to you that HP software will not fail to execute its programming instructions after the date of purchase, for the period specified above, due to defects in material and workmanship when properly installed and used. If HP receives notice of such defects during the warranty period, HP will replace software which does not execute its programming instructions due to such defects.

HP does not warrant that the operation of HP products will be uninterrupted or error free. If HP is unable, within a reasonable time, to repair or replace any product to a condition as warranted, you will be entitled to a refund of the purchase price on a prorated basis upon prompt return of the product.

HP products may contain remanufactured parts equivalent to new in performance or may have been subject to incidental use.

Warranty does not apply to defects resulting from (a) improper or inadequate maintenance or calibration, (b) software, interfacing, parts, or supplies not supplied by HP, (c) unauthorized modification or misuse, (d) computer viruses of any origin, (e) operation outside of the published environmental specifications for the product, (f) improper site preparation or maintenance, or (g) unplanned acts of nature, such as floods, tornadoes, lightning strikes, hurricanes, or earthquakes. TO THE EXTENT ALLOWED BY LOCAL LAW, THE ABOVE WARRANTIES ARE EXCLUSIVE AND NO OTHER WARRANTY OR CONDITION, WHETHER WRITTEN OR ORAL, IS EXPRESSED OR IMPLIED AND HP SPECIFICALLY DISCLAIMS ANY IMPLIED WARRANTIES OR CONDITIONS OF MERCHANTABILITY, SATISFACTORY QUALITY, AND FITNESS FOR A PARTICULAR PURPOSE. Some countries/regions, states, or provinces do not allow limitations on the duration of an implied warranty, so the above limitation or exclusion might not apply to you. This

warranty gives you specific legal rights and you might also have other rights that vary from country/region to country/region, state to state, or province to province.

HP's limited warranty is valid in any country/region or locality where HP has a support presence for this product and where HP has marketed this product. The level of warranty service you receive may vary according to local standards. HP will not alter form, fit, or function of the product to make it operate in a country/region for which it was never intended to function for legal or regulatory reasons

TO THE EXTENT ALLOWED BY LOCAL LAW, THE REMEDIES IN THIS WARRANTY STATEMENT ARE YOUR SOLE AND EXCLUSIVE REMEDIES. EXCEPT AS INDICATED ABOVE, IN NO EVENT WILL HP OR ITS SUPPLIERS BE LIABLE FOR LOSS OF DATA OR FOR DIRECT, SPECIAL, INCIDENTAL, CONSEQUENTIAL (INCLUDING LOST PROFIT OR DATA), OR OTHER DAMAGE, WHETHER BASED IN CONTRACT, TORT, OR OTHERWISE. Some countries/regions, states, or provinces do not allow the exclusion or limitation of incidental or consequential damages, so the above limitation or exclusion may not apply to you.

THE WARRANTY TERMS CONTAINED IN THIS STATEMENT, EXCEPT TO THE EXTENT LAWFULLY PERMITTED, DO NOT EXCLUDE, RESTRICT, OR MODIFY AND ARE IN ADDITION TO THE MANDATORY STATUTORY RIGHTS APPLICABLE TO THE SALE OF THIS PRODUCT TO YOU.

#### **Network Interface Cards**

HP warrants the operation on a network interface card (NIC), only if factory preinstalled by HP, as follows: HP will make sure the correct drivers are installed; HP will make sure that the HP Pavilion recognizes the NIC. NO CONNECTIVITY ISSUES ARE SUPPORTED.

#### **DVD Country/Region Codes**

DVD players utilize country/region codes to limit playing DVDs designed for that country/region. You may change the country/region setting of a DVD player only five times. After changing this setting five times, the setting becomes permanent and cannot be changed.

#### Software Media (CDs)

The software CDs that come with your system are warranted to be free from defects for one year. Any claims for missing CDs need to be made within 30 days. Any claims for defective CDs may require the exchange of the CDs.

#### **Customer Responsibilities**

You may be required to run HP-supplied diagnostic programs before an in-home visit will be scheduled or a replacement part will be dispatched.

You are responsible for the security of your proprietary and confidential information and for maintaining a procedure external to the products for reconstruction of lost or altered files, data, or programs. You should back up all data on your system before calling the HP Customer Care Center.

For In-home service, you must provide: Access to the product; adequate working space and facilities within a reasonable distance of the product; access to and use of all information and facilities determined necessary by HP to service the product; and operating supplies and consumables such as you would use during normal operation.

When service is being performed in-home, you or your representative, 18 years of age or older, must be present at all times. You must state if the product is being used in an environment which poses a potential health hazard to repair personnel; HP may require that the product be maintained by customer personnel under direct HP supervision. HP may also refuse to provide In-home service in special circumstances and will provide an alternative repair method such as Carry-in repair.

# Obtaining Hardware Warranty Repair Service

For the duration of the one-year parts and labor warranty, repair service includes Customer-replaceable Parts services, Carry-in services, and In-home services as described below. To obtain hardware warranty service, call the HP Customer Care Center. You must be prepared to supply the proof-of-purchase date.

The time it takes to repair your computer will vary based upon location and circumstances. The phone agent can supply more details.

#### **Customer-Replaceable Parts Services**

Customer-replaceable components — such as the keyboard, mouse, speakers, and monitor — may be serviced through expedited part shipment. In this event, HP will send you the component and, if necessary, telephone assistance on replacement of the component. In some cases, HP will ask for a credit card as collateral for the part (such as monitors) and will charge you for the retail price of the part if the failed product is not returned within 30 days.

#### Carry-In Services

Hardware service during the one-year warranty period is provided by bringing or mailing your PC to an HP Pavilion authorized service provider. The HP Customer Care Center can provide you with details on the location nearest you.

#### **In-Home Services**

In-home service is available for certain products sold and serviced within Australia, India, and New Zealand only. The HP Customer Care Center can give you more information.

#### **End-User License Agreement**

PLEASE READ CAREFULLY BEFORE USING THIS EQUIPMENT: This End-User license Agreement ("EULA") is a legal agreement between (a) you (either an individual or a single entity) and (b) Hewlett-Packard Company ("HP") that governs your use of any Software Product, installed on or made available by HP for use with your HP product ("HP Product"), that is not otherwise subject to a separate license agreement between you and HP or its suppliers. Other software may contain a EULA in its online documentation. The term "Software Product" means computer software and may include associated media, printed materials and "online" or electronic documentation. An amendment or addendum to this EULA may accompany the HP Product.

RIGHTS IN THE SOFTWARE PRODUCT ARE OFFERED ONLY ON THE CONDITION THAT YOU AGREE TO ALL TERMS AND CONDITIONS OF THIS EULA. BY INSTALLING, COPYING, DOWNLOADING, OR OTHERWISE USING THE SOFTWARE PRODUCT, YOU AGREE TO BE BOUND BY THE TERMS OF THIS EULA. IF YOU DO NOT ACCEPT THESE LICENSE TERMS, YOUR SOLE REMEDY IS TO RETURN THE ENTIRE UNUSED PRODUCT (HARDWARE AND SOFTWARE) WITHIN 14 DAYS FOR A REFUND SUBJECT TO THE REFUND POLICY OF YOUR PLACE OF PURCHASE.

- 1. GRANT OF LICENSE. HP grants you the following rights provided you comply with all terms and conditions of this EULA:
- a. Use. You may use the Software Product on a single computer ("Your Computer"). If the Software Product is provided to you via the internet and was originally licensed for use on more than one computer, you may install and use the Software Product only on those computers. You may not separate component parts of the Software Product for use on more than one computer. You do not have the right to distribute the Software Product. You may load the Software Product into Your Computer's temporary memory (RAM) for purposes of using the Software Product.

- b. Storage. You may copy the Software Product into the local memory or storage device of the HP Product.
- c. Copying. You may make archival or back-up copies of the Software Product, provided the copy contains all of the original Software Product's proprietary notices and that it is used only for back-up purposes.
- d. Reservation of Rights. HP and its suppliers reserve all rights not expressly granted to you in this EULA.
- e. Freeware. Notwithstanding the terms and conditions of this EULA, all or any portion of the Software Product which constitutes non-proprietary HP software or software provided under public license by third parties ("Freeware"), is licensed to you subject to the terms and conditions of the software license agreement accompanying such Freeware whether in the form of a discrete agreement, shrink wrap license or electronic license terms accepted at time of download. Use of the Freeware by you shall be governed entirely by the terms and conditions of such license.
- f. Recovery Solution. Any software recovery solution provided with/for your HP Product, whether in the form of a hard disk drive-based solution, an external media-based recovery solution (e.g. floppy disk, CD or DVD) or an equivalent solution delivered in any other form, may only be used for restoring the hard disk of the HP Product with/for which the recovery solution was originally purchased. The use of any Microsoft operating system software contained in such recovery solution shall be governed by the Microsoft License Agreement.
- 2. UPGRADES. To use a Software Product identified as an upgrade, you must first be licensed for the original Software Product identified by HP as eligible for the upgrade. After upgrading, you may no longer use the original Software Product that formed the basis for your upgrade eligibility.
- 3. ADDITIONAL SOFTWARE. This EULA applies to updates or supplements to the original Software Product provided by HP unless HP provides other terms along with the update or supplement. In case of a conflict between such terms, the other terms will prevail.

#### 4. TRANSFER.

a. Third Party. The initial user of the Software Product may make a one-time transfer of the Software Product to another end user. Any transfer must include all component parts, media, printed materials, this EULA, and if applicable, the Certificate of Authenticity. The transfer may not be an indirect transfer, such as a consignment. Prior to the transfer, the end user receiving the transferred product must agree to all the EULA terms. Upon transfer of the Software Product, your license is automatically terminated.

- b. Restrictions. You may not rent, lease or lend the Software Product or use the Software Product for commercial timesharing or bureau use. You may not sublicense, assign or transfer the license or Software Product except as expressly provided in this EULA.
- 5. PROPRIETARY RIGHTS. All intellectual property rights in the Software Product and user documentation are owned by HP or its suppliers and are protected by law, including but not limited to United States copyright, trade secret, and trademark law, as well as other applicable laws and international treaty provisions. You shall not remove any product identification, copyright notices or proprietary restrictions from the Software Product.
- 6. LIMITATION ON REVERSE ENGINEERING. You may not reverse engineer, decompile, or disassemble the Software Product, except and only to the extent that the right to do so is mandated under applicable law notwithstanding this limitation or it is expressly provided for in this EULA.
- 7. TERM. This EULA is effective unless terminated or rejected. This EULA will also terminate upon conditions set forth elsewhere in this EULA or if you fail to comply with any term or condition of this EULA.
- 8. CONSENT TO USE OF DATA. You agree that HP and its affiliates may collect and use technical information you provide in relation to support services related to the Software Product. HP agrees not to use this information in a form that personally identifies you except to the extent necessary to provide such services.
- 9. DISCLAIMER OF WARRANTIES. TO THE MAXIMUM EXTENT PERMITTED BY APPLICABLE LAW, HP AND ITS SUPPLIERS PROVIDE THE SOFTWARE PRODUCT "AS IS" AND WITH ALL FAULTS, AND HEREBY DISCLAIM ALL OTHER WARRANTIES AND CONDITIONS, EITHER EXPRESS, IMPLIED, OR STATUTORY, INCLUDING, BUT NOT LIMITED TO, WARRANTIES OF TITLE AND NON-INFRINGEMENT, ANY IMPLIED WARRANTIES, DUTIES OR CONDITIONS OF MERCHANTABILITY, OF FITNESS FOR A PARTICULAR PURPOSE, AND OF LACK OF VIRUSES ALL WITH REGARD TO THE SOFTWARE PRODUCT. Some states/jurisdictions do not allow exclusion of implied warranties, so the above disclaimer may not apply to you in its entirety.

- 10. LIMITATION OF LIABILITY. Notwithstanding any damages that you might incur, the entire liability of HP and any of its suppliers under any provision of this EULA and your exclusive remedy for all of the foregoing shall be limited to the greater of the amount actually paid by you separately for the Software Product or U.S. \$5.00. TO THE MAXIMUM EXTENT PERMITTED BY APPLICABLE LAW, IN NO EVENT SHALL HP OR ITS SUPPLIERS BE LIABLE FOR ANY SPECIAL, INCIDENTAL, INDIRECT, OR CONSEQUENTIAL DAMAGES WHATSOEVER (INCLUDING, BUT NOT LIMITED TO, DAMAGES FOR LOSS OF PROFITS OR CONFIDENTIAL OR OTHER INFORMATION, FOR BUSINESS INTERRUPTION, FOR PERSONAL INJURY, FOR LOSS OF PRIVACY ARISING OUT OF OR IN ANY WAY RELATED TO THE USE OF OR INABILITY TO USE THE SOFTWARE PRODUCT, OR OTHERWISE IN CONNECTION WITH ANY PROVISION OF THIS EULA) EVEN IF HP OR ANY SUPPLIER HAS BEEN ADVISED OF THE POSSIBILITY OF SUCH DAMAGES AND EVEN IF THE REMEDY FAILS OF ITS ESSENTIAL PURPOSE. Some states/jurisdictions do not allow the exclusion or limitation of incidental or consequential damages, so the above limitation or exclusion may not apply to you.
- 11. U.S. GOVERNMENT CUSTOMERS. Consistent with FAR 12.211 and 12.212, Commercial Computer Software, Computer Software Documentation, and Technical Data for Commercial Items are licensed to the U.S. Government under HP's standard commercial license.
- 12. COMPLIANCE WITH EXPORT LAWS. You shall comply with all laws and regulations of the United States and other countries ("Export Laws") to assure that the Software Product is not (1) exported, directly or indirectly, in violation of Export Laws, or (2) used for any purpose prohibited by Export Laws, including, without limitation, nuclear, chemical, or biological weapons proliferation.

- 13. CAPACITY AND AUTHORITY TO CONTRACT. You represent that you are of the legal age of majority in your state of residence and, if applicable, you are duly authorized by your employer to enter into this contract.
- 14. APPLICABLE LAW. This EULA is governed by the laws of the State of California, U.S.A.
- 15. ENTIRE AGREEMENT. This EULA (including any addendum or amendment to this EULA which is included with the HP Product) is the entire agreement between you and HP relating to the Software Product and it supersedes all prior or contemporaneous oral or written communications, proposals and representations with respect to the Software Product or any other subject matter covered by this EULA. To the extent the terms of any HP policies or programs for support services conflict with the terms of this EULA, the terms of this EULA shall control.
- © 2004 Hewlett-Packard Development Company, L.P.

The information contained herein is subject to change without notice. All other product names mentioned herein may be trademarks of their respective companies. The only warranties for HP products and services are set forth in the express warranty statements accompanying such products and services. Nothing herein should be construed as constituting an additional warranty. HP shall not be liable for technical or editorial errors or omissions contained herein.

Rev. 10/03

## **Declaration of Conformity**

According to ISO/IEC Guide 22 and EN 45014

Manufacturer's Name: Hewlett-Packard

Company

Manufacturer's Address: 10500 Ridgeview Ct.

Cupertino, CA 95015-

4010 USA

declares that the product

**Product Name:** HP Pavilion Multimedia Personal

Computer System

Model Number(s): a000 series, t000 series, m000

series, and m1000 series

Product Options: All

conforms to the following Product Specifications:

**Safety:** IEC 60950:1999/EN 60950:2000

IEC 60825-1:1993 + A1/EN 60825-1:1994 +

A11 Class 1 (Laser/LED)

GB4943:2001

EMC: CISPR 22:1997/EN 55022:1998 +A1 Class B1)

CISPR 24:1997/EN 55024:1998

IEC 1000-4-3:1995/EN 61000-4-3:1996 IEC 1000-4-4:1995/EN 61000-4-4:1995 IEC 1000-4-5:1995/EN 61000-4-5:1995 IEC 1000-4-6:1996/EN 61000-4-6:1996 IEC 1000-4-8:1993/EN 61000-4-8:1993 IEC 1000-4-11:1994/EN 61000-4-11:1994 IEC 61000-3-2:2000/EN 61000-3-2:2000 IEC 61000-3-3:1994/EN 61000-3-3:2001 +A1

GB9254:1998

FCC Title 47 CFR, Part 15 Class B2/ICES-002,

Issue 2

AS/NZS CISPR 22:2002

**Telecom:** TBR 21:1998, EG201 121:1998

Radio: ETSI 300-826 General EMC requirements for

Radio equipment

ETSI 300-328 Technical requirements for

Radio equipment

**Supplementary Information:** 

The product herewith complies with the requirements of the Low Voltage Directive 73/23/EEC, the EMC Directive 89/336/EEC, and the R&TTE Directive 1999/5/EC, and

carries the CE marking accordingly.

1) The Product was tested in a typical configuration with Hewlett-Packard Personal Computer and peripherals.

2) This Device complies with Part 15 of the FCC Rules. Operation is subject to the following two conditions:

(1) this device may not cause harmful interference, and (2) this device must accept any interference received, including interference that may cause undesired

operation.

Hardware Quality Engineering Manager Cupertino, CA, USA March 1, 2004

For Regulatory Compliance Information ONLY, contact:

**Australian Contact:** Product Regulations Manager

Hewlett-Packard Australia Ltd.

31-41 Joseph Street

Blackburn, Victoria 3130, Australia

# **Operating Specifications**

Electrical ratings:  $100-127 \text{ V} \cdot \sqrt{200-240 \text{ V} \cdot \sqrt{200}}$ 

4/2 A, 50/60 Hz

Operating temperature: 5° to 35° C

(On models with DVD+RW/+R

drives, the operating temperature is 5° to 30° C.)

Storage temperature:  $-30^{\circ}$  to  $70^{\circ}$  C

Operating humidity: 15 to 80% @ 26° C

**Storage humidity:** 90% @ 65° C

(non-condensing)

Operating altitude: 0-2286 m

Storage altitude: 0-4572 m

Batteries are delivered with this product. When empty, do not throw them away but collect as small chemical waste.

## **Regulatory and Safety Information**

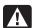

WARNING: Text set off in this manner indicates that failure to follow directions could result in damage to equipment, loss of information, bodily harm, or loss of life.

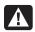

WARNING: The PC is heavy; be sure to use ergonomically correct lifting procedures when moving the computer.

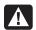

WARNING: Please read the "Additional Safety Information" located later in this document before installing and connecting your PC to the electrical power system.

#### **ENERGY STAR Compliance**

Hewlett-Packard Pavilion PCs and Monitors marked with the ENERGY STAR® logo on the packaging box qualify with the U.S. Environmental Protection Agency's ENERGY STAR guidelines for energy efficiency.

Products with the ENERGY STAR label are designed to use less energy, help you save money on utility bills, and help protect the environment.

ENERGY STAR® is a registered trademark owned by the U.S. government.

#### **Australia Telecom Statement**

The computer must be connected to the Telecommunication Network through a line cord that meets the requirements of ACA Technical Standard TS008.

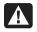

WARNING: Modems without integral RJ-11 that are shipped with this computer must be installed only in devices displaying the A-tick.

#### **New Zealand Telecom Statement**

The grant of a Telepermit for any item of terminal equipment indicates only that Telecom has accepted that the item complies with minimum conditions for connection to its network. It indicates no endorsement of the product by Telecom, nor does it provide any sort of warranty. Above all, it provides no assurance that any item will work correctly in all respects with another item of Telepermitted equipment of a different make or model, nor does it imply that any product is compatible with all of Telecom's network services.

Some parameters required for compliance with Telecom's Telepermit requirements are dependent on the equipment (PC) associated with this modem. The associated equipment shall be set to operate within the following limits for compliance with Telecom's specification:

#### For automatically initiated calls to the same number:

(a) There shall be no more than 10 call attempts to the same number within any 30-minute period for a single manual call initiation.

and

- (b) The equipment shall be on the hook for a period of not less than 30 seconds between the end of one attempt and the beginning of the next attempt.
- For automatically initiated calls to different numbers: The equipment shall be on-hook for a period of not less than 5 seconds between the end of one attempt and the beginning of the next attempt.
- For automatically answered incoming calls: Incoming calls shall be answered between 3 and 30 seconds of the first ring.

For correct operation of the ringers in each device, the total of the RNs (ringer number) of all devices connected to a single line at any time should not exceed 5. The RN can be found printed on the Telepermit Label.

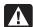

WARNING: When using this device, basic safety precautions should always be followed to reduce the risk of fire, electric shock, and injury to persons, including the following:

- Do not use this product near water; for example, near a bathtub, wash bowl, kitchen sink, or laundry tub, in a wet basement, or near a swimming pool.
- Avoid using this product during an electrical storm. There may be a remote risk of electric shock from lightening.
- Do not use this product to report a gas leak in the vicinity of the leak.
- Always disconnect the modem cable before opening the equipment enclosure or touching an uninsulated modem cable, jack, or internal components.
- If this product was not provided with a telephone line cord, use only No. 26 AWG or larger telecommunication line cord in order to reduce the risk of fire.
- Do not plug a modem or telephone cable into the Network Interface Card (NIC) receptacle.

**SAVE THESE INSTRUCTIONS** 

#### **Additional Safety Information**

This product has not been evaluated for connection to an "IT" power system (an AC distribution system with no direct connection to earth, according to IEC 60950).

#### **AC Power Safety Warning**

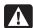

WARNING: Install the computer near an AC outlet. The AC power cord is your PC's main AC disconnecting device and must be easily accessible at all times. For your safety, the power cord provided with your PC has a grounded plug. Always use the power cord with a properly grounded wall outlet, to avoid the risk of electrical shock.

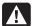

WARNING: Your PC is provided with a voltage select switch for use in a 115 or 230 VAC power system. The voltage select switch has been preset to the correct voltage setting for use in the particular country/region where it was initially sold. Changing the voltage select switch to the incorrect position can damage your PC and void any implied warranty.

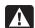

WARNING: To reduce the possibility of an electric shock from the telephone network, plug your computer into the AC outlet before connecting it to the telephone line. Also, disconnect the telephone line before unplugging your computer from the AC power outlet.

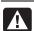

WARNING: Always disconnect the modem cord from the telephone system before installing or removing your computer cover.

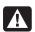

WARNING: Do not operate the computer with the cover removed.

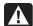

WARNING: Electrostatic discharge (ESD) can damage disk drives, add-in cards, and other components. If an ESD station is not available, wear a wrist strap attached to a metal part of the computer. Place cards on a conductive foam pad or inside the card wrapper, if possible, but never on the card wrapper.

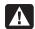

WARNING: For your safety, always unplug the PC from its power source and from any telecommunications systems (such as telephone lines), networks, or modems before performing any service procedures. Failure to do so may result in personal injury or equipment damage. Hazardous voltage levels are inside the power supply and modem of this product.

#### **Lithium Battery Caution**

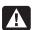

WARNING: The PC uses a lithium battery, type CR2032. There is danger of an explosion if the battery is incorrectly replaced. Replace only with the same, or equivalent, type recommended by the manufacturer. Dispose of used batteries according to the manufacturer's instructions.

## Laser Safety Statement Class 1 LED Product

The CD-ROM and DVD-ROM drives contain a laser system and are classified as a "Class 1 Laser Product" under a U.S. Department of Health and Human Services (DHHS) Radiation Performance standard according to the Radiation Control for Health and Safety Act of 1968.

Should the unit ever require maintenance, contact an authorized service location.

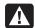

WARNING: Use of controls, adjustments, or performance procedures other than those specified in the *Upgrading and Servicing Guide* may result in hazardous radiation exposure. To prevent direct exposure to laser beam, do not try to open the enclosure of the CD-ROM or DVD-ROM.

#### Laser Product Label

The following label or equivalent is located on the surface of HP laser products:

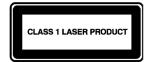

This label indicates that the product is classified as a CLASS 1 LASER PRODUCT. This label appears on a laser device installed in your product.

#### TV Antenna Connectors Protection External Television Antenna Grounding

If an outside antenna or cable system is connected to the product, be sure the antenna or cable system is electrically grounded so as to provide some protection against voltage surges and built-up static charges. Article 810 of the National Electrical Code, ANSI/NFPA 70, provides information with regard to proper electrical grounding of the mast and supporting structure, grounding of the lead-in wire to an antenna-discharge unit, size of grounding conductors, location of antenna-discharge unit, connection to grounding electrodes, and requirements for the grounding electrode.

#### **Lightning Protection**

For added protection of any Hewlett-Packard product during a lightning storm, or when it is left unattended and unused for long periods of time, unplug the product from the wall outlet and disconnect the antenna or cable system. This will prevent damage to the product from lightning and power line surges.

#### **Power Lines**

An outside antenna system should not be located in the vicinity of overhead power lines or other electric light or power circuits, or where it can fall into such power lines or circuits.

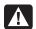

WARNING: When installing an outside antenna system, extreme care should be taken to keep from touching such power lines or circuits as contact with them could be fatal.

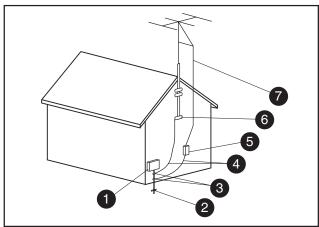

Antenna Grounding

#### **Antenna Grounding**

| Reference | Grounding Component                                            |
|-----------|----------------------------------------------------------------|
| 0         | Electric Service Equipment                                     |
| 2         | Power Service Grounding Electrode System (NEC Art 250, Part H) |
| 3         | Ground Clamps                                                  |
| 4         | Grounding Conductors (NEC Section 810-21)                      |
| 5         | Antenna Discharge Unit (NEC Section 810-20)                    |
| 6         | Ground Clamp                                                   |
| 0         | Antenna Lead in Wire                                           |

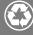

© 2004 Hewlett-Packard Development Company, L.P.

Printed in

www.hp.com

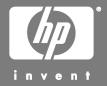

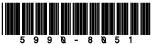